## **Uploading COVID-19 Vaccine Booster Shot Documentation**

- 1. Sign in to the UMassD portal.
- 2. Once in the portal, click University Resources and click Health Services Patient Portal.

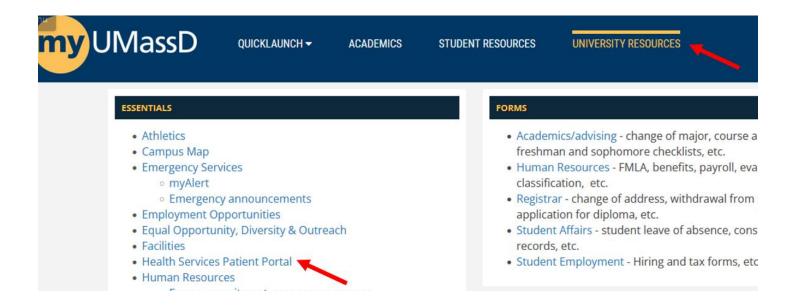

3. Once in the Health Services Patient Portal, click "Upload," and in the drop-down list, select "Immunization Verification Documents".

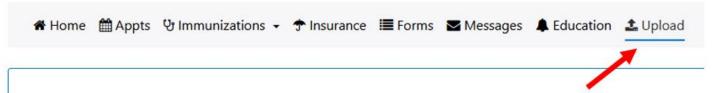

Please follow the instructions to upload documents into your medical record listed below. Please n Documents are REQUIRED for all full time and resident students. All other documents are to be up requested by UMass Dartmouth Health Services. All COVID-19 Vaccine documents should be uplowerification Documents and NOT Covid Test Results.

- PLEASE MAKE SURE YOUR NAME AND DATE OF BIRTH ARE ON ALL SUPPORTING DC STUDENT ID # when possible.
- Choose the document or form you are uploading from the drop down list.
- Select File to browse your computer or phone and select the document/image you wish to up but it must be smaller than 5 MB. (Scan in black and white, or at a setting of 150 DPI to achie needed.) JPEG and PDF files are accepted.
- · Once you have the file highlighted then click OPEN.
- You should see the name of the file or image you are uploading. Click UPLOAD.

## Documents available to be uploaded: Immunization Verification Documents TB Risk Assessment Form Titer Results Upload (only Use If Explicitly Directed To By Staff Member) Choose document you are uploading:

4. Click Select File, add a photo of your vaccination card or booster shot verification document, then click Upload.